# MyStuff v3.14 Manual for Topfield TF5800PVR

by Chunkywizard with help from BobD, Bawbagg, Geo and Hyde

Last Updated: 30 January 2006, Version 1.0

To support BobD's MyStuff you can make a donation via the PayPal link at: http://my.opera.com/BobD/homes/files/MyStuff.html

All rights reserved. This is absolutely no warranty on the included software, even the implied warranties of merchantability or fitness for a particular purpose. The author is not responsible for anything that happens with your device due to the use or misuse of the software.

# **Contents**

| 1.                  | Short Description1 |                                    |     |  |  |
|---------------------|--------------------|------------------------------------|-----|--|--|
| 2.                  | Red                | Required Firmware                  |     |  |  |
| 3. TAP Installation |                    |                                    |     |  |  |
| 4.                  | Seti               | q.                                 | 1   |  |  |
|                     |                    | EPG Data Collection Setup          |     |  |  |
|                     | 4.1.               |                                    |     |  |  |
|                     | 4.1.               |                                    |     |  |  |
|                     | 4.2.               | Colour Skinning                    |     |  |  |
|                     | 4.3.               | Favourites                         |     |  |  |
|                     | 4.4.               | Multiple Users                     |     |  |  |
|                     |                    | User Options                       |     |  |  |
| 5.                  |                    | ic Navigation                      |     |  |  |
| 6.                  |                    | ing Timers                         |     |  |  |
| -                   | 6.1.               | Timer Padding                      |     |  |  |
|                     | 6.2.               | Displaying Timers                  |     |  |  |
|                     | 6.3.               | Timer Dialogue Box                 |     |  |  |
|                     | 6.4.               | Symbols                            |     |  |  |
|                     | 6.5.               | E4+1/More4+1 Timer Deletion        |     |  |  |
|                     | 6.6.               | Limitations                        |     |  |  |
| 7.                  |                    | nive                               |     |  |  |
|                     | 7.1.               | Overview                           |     |  |  |
|                     | 7.2.               | The Interface                      |     |  |  |
|                     | 7.3.               | Keys                               |     |  |  |
|                     | 7.4.               | Symbols                            |     |  |  |
|                     | 7.5.               | User definable settings            |     |  |  |
|                     | 7.6.               | Limitations                        |     |  |  |
| 8.                  | Nov                | v & Next (N&N)                     |     |  |  |
|                     | 8.1.               | Overview                           |     |  |  |
|                     | 8.2.               | The Interface                      |     |  |  |
|                     | 8.3.               | Key Usage Whilst N&N is displayed  | .11 |  |  |
|                     | 8.4.               | User definable settings            |     |  |  |
|                     | 8.5.               | Limitations                        |     |  |  |
| 9.                  | Gric               |                                    | 14  |  |  |
|                     | 9.1.               | Overview                           | 14  |  |  |
|                     | 9.2.               | The Interface                      |     |  |  |
|                     | 9.3.               | Keys                               |     |  |  |
|                     | 9.4.               | User definable settings            |     |  |  |
|                     | 9.5.               | Limitations                        |     |  |  |
| 10                  | ). P               | layback Jumping                    |     |  |  |
|                     | 10.1.              | Overview                           |     |  |  |
|                     | 10.2.              | Keys                               |     |  |  |
|                     | 10.3.              | User definable settings            |     |  |  |
| 11                  |                    | liscellaneous Options              |     |  |  |
|                     | 11.1.              | ·                                  |     |  |  |
|                     | 11.2.              |                                    |     |  |  |
| 12                  |                    | ppendix i: Options Menu            |     |  |  |
| 13                  |                    | ppendix ii: Creating MyStuff Skins |     |  |  |
|                     |                    | What You Need                      |     |  |  |
|                     | 13.2.              |                                    |     |  |  |
|                     |                    | •                                  |     |  |  |

| 13.3 | B. Getting New RGB Values | 27 |
|------|---------------------------|----|
|      | Key to MCF File Values    |    |
|      | Appendix iii: FAQs        |    |
| 15.  | Appendix iv: Known Bugs   | 30 |

# 1. Short Description

MyStuff is a Toppy UI replacement written by BobD, offering a more Sky+ look and feel. Its main features include:

- Improved Grid Electronic Programme Guide (EPG)
- Improved Archive
- Improved InfoBox including extended Now and Next (N&N) support
- Advert Jumping capabilities (Playback Jumping)
- User-creatable Colouring themes (Skinning)
- Definable Channel selections (Favourites)
- Multiple User support.

# 2. Required Firmware

Your Toppy can have any firmware from May 2005 (5.11.79) installed to work with MyStuff. However, to get the most from MyStuff, you should have the September (or later) firmware installed (5.12.03). Without this, options like moving files in the Archive, providing access to PINs and hiding the progress bar on playback jump will not work. For information on firmware and upgrade see,

http://www.toppy.org.uk/downloads/firmware.php

# 3.TAP Installation

For installation instructions see the "Beginners guide to installing TAPs" at: http://www.toppy.org.uk/documents/index.php?catid=2.

It is recommend to install MyStuff in the "Auto Start" folder. The latest version of MyStuff can be found at: <a href="http://www.my.opera.com/BobD/">http://www.my.opera.com/BobD/</a>.

Along with MyStuff you will need a method of grabbing EPG data, for example, Jag's EPG, Bawbagg's MEI or Wooders' rt2mei. These can be downloaded at: http://www.toppy.org.uk/downloads/taps.php?tc=all

Support can be obtained from the TAPs forum at: http://www.toppy.org.uk/forum/viewforum.php?f=7

# 4. Setup

# 4.1. EPG Data Collection Setup

Currently, MyStuff cannot harvest it's own Electronic Programme Guide data from the Freeview data stream to populate the MyStuff <u>Grid EPG</u>. EPG data has to be sourced from one or both of the following routes (4.1.1 Jag's CSV or 4.1.2 MyStuff Extended Info (MEI):-

To access the setup menu, when MyStuff is displayed on screen, press the **MENU** key. EPG Data can be refreshed when a new source has been loaded onto the harddrive by selecting the 'Reload EPG Data' at the foot of the settings menu and pressing **OK.** 

# 4.1.1 Jag's CSV

A separate TAP called Jag's EPG has the ability to do a daily channel scan of all available channels and export this as a .CSV file which can be read my MyStuff. This is the simplest way to get EPG data. To make use of this you will need to download and configure Jags TAP and then set MyStuff to read in this file. Jag's EPG can be downloaded from:

http://www.toppy.org.uk/downloads/taps.php?tc=all

There is an excellent manual available at:

http://www.toppy.org.uk/documents/index.php?catid=2.

Section 9 has details of setting up a Jags scan.

To configure MyStuff to read the .CSV set Option 43 in the MyStuff settings menu to 0. MyStuff loads this information at start up, but can also be loaded on demand.

# 4.1.2 MyStuff Extended Info (MEI)

This is a file format developed by Bawbagg that provides complete program information including fields such as: Genre, Film Rating, Film Classification and programme Aspect Ratio. It can be generated by a couple of applications and then will have to be downloaded to the Toppy hard drive at regular intervals to be read by MyStuff. To download the .MEI file you need to connect a PC to your Toppy, either via USB or via a router such as the NSLU2. It should be downloaded to \Program Files\MyStuff.mei.

The two current applications are Bawbagg's own MEI application at: http://my.opera.com/Bawbagg/homes/blog/MyStuff Extended Info.html

And Wooder's rt2mei http://www.wooders.co.uk/rt2mei/.

To configure MyStuff to read the .MEI file generated by the above applications set MyStuff Option 43 to a value between 1 and 14. It is recommended to set this to 7 for a balance between time spent uploading and data integrity. After the amount of days set in Option 43 MyStuff will revert to using .CSV data generated by Jag's EPG.

# 4.2. Colour Skinning

It is possible, by downloading Skin Files off of BobD's website, to change the colouring of all MyStuff's interfaces. There are over 15 skins currently available. To change the appearance of MyStuff with a skin: select the skin or skins you like (images are available on the MyStuff site); download them to a PC; copy them to the Program Files folder of your Toppy; and then select them in the MyStuff settings menu - Option 44. As each new skin is selected the menu will adopt its colouring to make skin selection easier.

# 4.3. Favourites

To make channel navigation easier, MyStuff supports channel lists (or favourites), and will only show information in <a href="Now&Next">Now&Next</a> and the <a href="EPG">EPG</a> for channels that are included in the current list. By default, MyStuff will use a list that contains all channels, in LCN order.

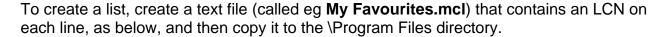

Then, from Now&Next or EPG, press **Opt** to display a box that will allow you to select from the available lists on your Toppy (which will now include "All Channels" and "My Favourites") Use **Left & Right** to select My Favourites, and press **OK**. Now&Next and the EPG will now only show BBC1, BBC2, ITV1, ITV2, ITV3, Channel 4, Five (and in that order), allowing you to scroll through and select only those channels.

The default Channel List is set in MyStuff Option 45. With this you can specify which of your available List files MyStuff should use by default. This information is saved in your user preferences, so each user can have their own favourites loaded up by default.

# 4.4. Multiple Users

Another addition over the standard Toppy UI is the support of multiple users. To set up MyStuff to handle more than one user take the following steps.

Firstly, create a text file called MyStuff\_Users.dat containing the usernames of people you want to have separate settings separated by #

#### e.g. BobD#SWMBO#The Dog

and copy to the Program Files directory. This will enable multi user support. If this file does not exist then multi user support is disabled. When enabled, press **Opt** in Options or <u>Archive</u> view, to display screen allowing you to switch users (press **Left/Right** to change user, **OK** to accept)

Changing user will reload all options for that user (some options are only available to User 1 - BobD in the above example), and will also load the Played positions, Last Played file info, skin and default list for that user.

# 4.4.1. User Options

The options that MyStuff saves on a per user basis are the following:

Last played positions

And all options but:

- Delete E4+1 timers (Option 18)
- Delete More4+1 timers (Option 19)
- Start Padding (Option 20)
- End Padding (Option 21)
- Hiding locked files (Option 29)

# 5. Basic Navigation

Basic navigation of the various screen and menus within MyStuff is done using the **Arrow keys** situated around the **OK** button. To select an option or a timer etc. use the **OK** key. To jump back to a previous screen or exit a menu use the **EXIT** button. All keys specific to a screen are described below.

# **6.Setting Timers**

Timers can be set to record programmes from either the <u>Now&Next</u> box or from the <u>EPG</u>. To set a timer, navigate to the programme you wish to record and press the **Record** button. The confirmation that a programme is set to record will be a Red square with an 'R' to the left of the programme description.

# 6.1. Timer Padding

When a timer is set by MyStuff, any other TAP or the Toppy EPG, this TAP will pad the timer by the amounts specified in MyStuff Options <u>21</u>&<u>22</u>. MyStuff will check to see if the timer has already been padded, by whatever method created it, and only pad timers with no padding.

Note, If the program follows or precedes another that is being recorded on the same channel, then MyStuff will adjust the start and end time of that other timer so that both timers can be set. If the program clashes with other timers (on other channels) then MyStuff will report the names & times of those other timers.

# 6.2. Displaying Timers

For a quick list of all timers that have been set press the **White** key when watching live TV with no windows displayed. Note, this key can be configured in MyStuff Option 38. The timer list can also be obtained via the Archive screen by press **Left** or **Right**.

# 6.3. Timer Dialogue Box

When viewing timers more information can be obtained on a particular one by pressing the OK button. This will then display: start and end times; type (i.e. One time, everyday, weekends, weekly or weekdays); whether it's a recording timer or not and the file name. From this edit timer box you can change the timings, the type and whether is will record or not. After making any changes you can save the timer at the bottom of the dialogue box. It is also possible to delete the timer from here.

| A Different Life |                            |  |  |
|------------------|----------------------------|--|--|
| Start            | Sun 29/01 : 12:59          |  |  |
| End              | Sun 29/01 : 13:35          |  |  |
| Туре             | One Time                   |  |  |
| Record?          | Yes                        |  |  |
| File             | What the Romans Did for Us |  |  |
| Save Timer       | ок                         |  |  |
| Cancel Changes   | ок                         |  |  |
| Delete Timer     | OK                         |  |  |

# 6.4. Symbols

If a program is due to be recorded then a Red icon is displayed. This can be seen in Now&Next or the Grid EPG.

If a programme is set as a watch or pre-selection timer then a white R is displayed. This can be seen in <a href="Now&Next">Now&Next</a>, the <a href="Grid EPG">Grid EPG</a> or the Timer List. You will see your daily Jag's scan set with this flag (if you are using Jag's for EPG data population).

# 6.5. E4+1/More4+1 Timer Deletion

Another Option of MyStuff is to detect any timers created by Jag's EPG for E4+1 or More4+1 and delete them. It detects Jag's timers as being ones named e.g. Simpsons\_DateFormat.rec, so you must enable this date stamping in Jag's, using any of Jag's date formats, in addition to enabling this option, otherwise MyStuff will not delete these timers. Also, you need to set the filename of the timer used by Jag's to get the EPG information to be EPG.rec otherwise MyStuff will not know that this is the EPG collection timer.

# 6.6. Limitations

The timer setting and changing is limited in MyStuff due to the TAP having no keyboard. This means it is not possible to change the name of a timer. It is also not possible to manually set a timer, it has to be set via the EPG.

# 7. Archive

# 7.1. Overview

The archive shows a list of current recordings on the Toppy. It keeps track of how much of each recording (if any) you have played and displays that information. The page consists of 10 recordings (or timers), one line each, showing name of program (not the file), date & time, etc, and shows the channel and program description on the bottom of the page (for both recordings and timers). If the archive is activated when playing back or recording a program, it will jump to that recording in the list, to allow easy deletion.

# 7.2. The Interface

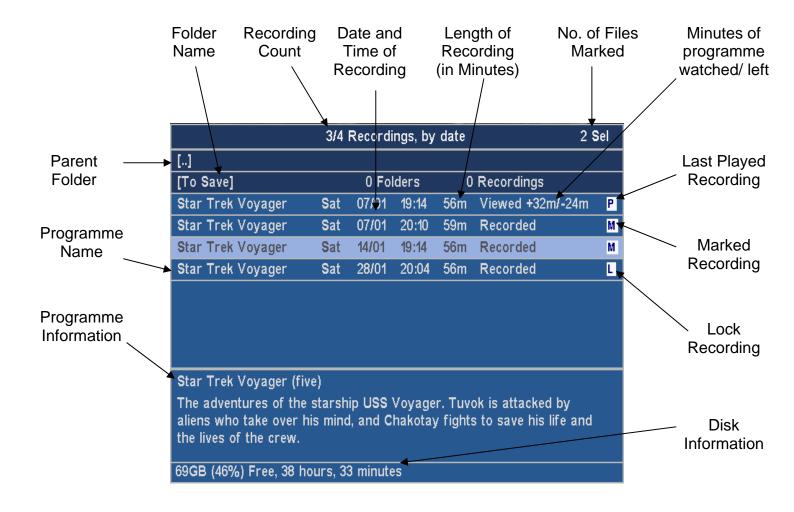

# 7.3. Keys

Press **Archive** to view your list of current programmes. Press **Archive** again to flip to the standard Toppy archive view. The activation key can be changed with Option 37 in the MyStuff settings menu.

Press **Up** & **Down** (buttons above & below **OK**) to change selection

Press **Left** & **Right** (buttons on either side of **OK**) to toggle view between Recordings Sorted by Date, Recordings Sorted by Name, Timers sorted by Date, Timers Sorted by Name.

Press **List** to see Toppy information. This includes: space used/remaining; signal strength on the currently selected channel; recording time left; MyStuff version number. Press **List** again to see help for the Archive, and again to see a credits screen. A final press will return the view to the normal display. The views are shown below

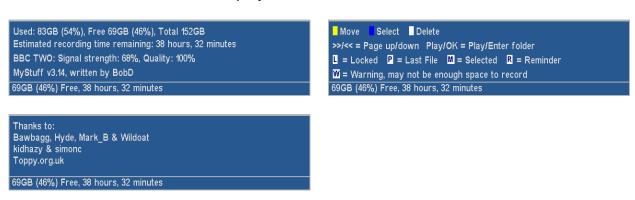

Pressing **Up/Down** at any point will also return to the normal display.

Press **Info** to see Extended Information (if available) about the selected recording/timer.

Press **Blue** to mark selected recording or timer, to allow for more than one to be deleted at once.

Press **White** to delete a recording/timer (it does check first!)

Press **Yellow** to move the selected recording to a different folder.

Press **OK** to play selected recording (from the remembered position), to navigate into a folder, or to edit a timer.

Press **Play** to play selected recording from the start.

Press Forward/Rewind to jump up/down a page

Press Exit to hide screen

# 7.4. Symbols

# P = Last Played recording

A recording will be marked with "P" to indicate that it is the recording which will be automatically played if you press **Slow** when not currently in playback mode.

#### L = Locked

Recordings may be marked with "L" to indicate that they are locked. You cannot lock or unlock files in MyStuff, but you can play them and delete them (if you enter the Toppy PIN number correctly)

# M = Marked/Selected recording

This is a Marked recording. You can mark multiple recordings using the **Blue** key. This is useful when wanting to delete multiple recordings or timers. Pressing **White** will delete all files/ timers that are marked.

# W = Warning

This is a timer flag where there may not be enough free disk space to accept the size of the recording set.

# 7.5. User definable settings

# 22>Select Newest File when sorting by Date

Select Yes to have MyStuff select the newest recording when listing by date in the Archive.

# 23>Select Most Recently Played File

Select Yes to have MyStuff select the most recently played file when viewing the Archive.

# 24>Default Archive List Mode

When you restart your Toppy, this is the Archive view MyStuff will default to. Options are: Recs Date, Recs Name, Timers Date, Timers Name.

## 25>During use, remember Archive List Mode

Select Yes to have MyStuff remember the view you used last time in the Archive, only defaulting to the mode selected in Option 24 on system restart. Select No to have MyStuff always revert to the mode in Option 24.

# 26>When sorting recordings by date, show newest first

Select Yes to display newest recordings at the top of the list in the Archive, when sorting by date.

## 27>When sorting timers by date, show earliest first

Select Yes to display earliest timers (eg ones for today) at the top of the list in the Archive, when sorting by date.

#### 28>Display folders at end of list

Select Yes to display folders at the end of the Archive list.

## 29>Hide locked folders from other users

Select Yes to have MyStuff hide locked files from all non system users in the Archive. This option only applies if multi-user support is active.

# 30>Display scroll bar

Select Yes to display a scroll bar in the Archive.

# 39>Now&Next Toggle Key [Info; TvSat; List; Recall]

Select key to switch between different views of Now&Next. The same key will also switch between programme info/ Toppy info/ Legend/ Credits in the Archive.

# 40>Extended Info Key [Info; TvSat; List; Recall]

Select the key to bring up the Extended Info box in the Now&Next and EPG.

# 41>Resume Playback key [None; TvSat; List; Recall; Slow; Blue; Play]

Select the key to resume playback of the most recently played file, when pressed outside of the Archive.

# 7.6. Limitations

The archive will display folders and allow folder navigation, but does not support folder creation, renaming or deleting. It also does not support recording editing.

# 8. Now & Next (N&N)

# 8.1. Overview

MyStuff Now&Next is a replacement for the standard Infobox that is displayed when the **Info** button is pressed. It displays information on what is being viewed and a selectable number of following programmes.

# 8.2. The Interface

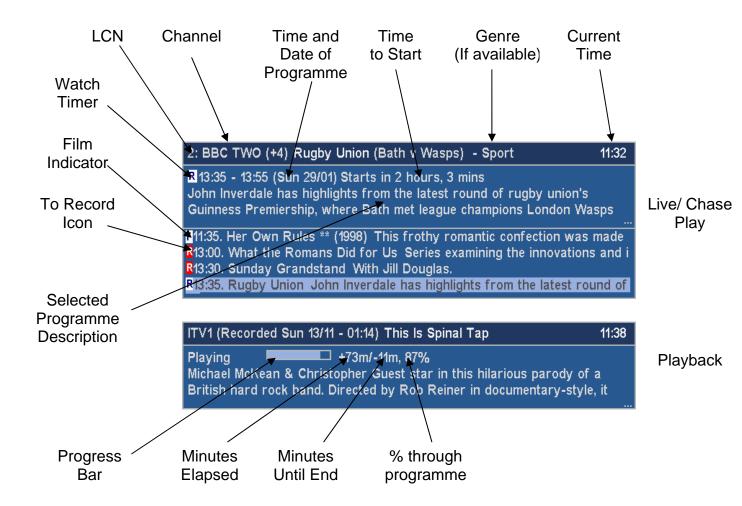

# 8.3. Key Usage Whilst N&N is displayed

Press **Info** to display the Now&Next box with the information for the current program plus a number of following programs. The number of programmes is specified by Option 8.

Press **Up/Down** to switch between the current programme (Now), the following one (Now+1), and so on (Now+2 etc.).

Press **Recall** to return to current programme.

Press **Forward/Rewind** to jump by programmes a page at a time.

Press **Left/Right** to show information for the previous/next channel.

Press **OK** to jump to displayed channel.

Press **Record** to create a timer for the currently selected program. If the program is already due to be recorded, press **Record** to display an edit timer screen, which will also allow you to delete the timer. For more information see <u>Section 6</u>.

Enter the LCN of a channel to show Now&Next for that channel.

Press **Info** for more information about the selected program. Press **Info** again or press **Exit** to hide this extra information.

Press **List** (or the key selected in Option 39) to switch to an Extended Now&Next view showing a selectable number of following programs, where x is specified in options)

Press List again to change to Grid EPG view (Section 9)

Press Exit to hide the screen

# 8.4. User definable settings

#### 01>Large Font on Now&Next/ EPG

Select yes to display the Now&Next box and the EPG using a larger font. Note, the font only shows on the top of the EPG, the cell text is controlled by Option 13.

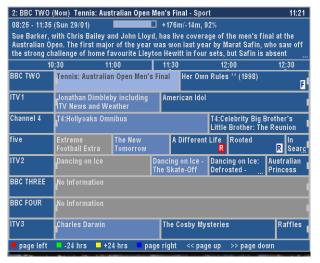

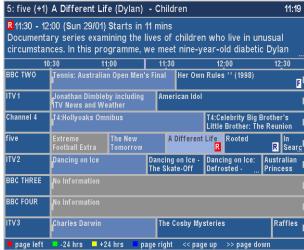

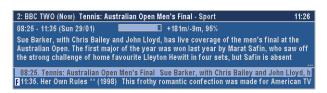

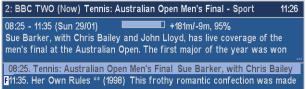

# 02>Large Font on Extended Info

Select Yes to display the Extended Info box using a larger font.

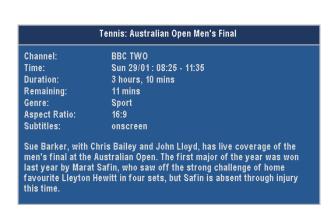

| Tennis: Australian Open Men's Final                                                                                                    |                           |  |  |  |
|----------------------------------------------------------------------------------------------------|---------------------------|--|--|--|
| Channel:                                                                                                    | BBC TWO                   |  |  |  |
| Time:                                                                                                    | Sun 29/01 : 08:25 - 11:35 |  |  |  |
| Duration:                                                                                                    | 3 hours, 10 mins          |  |  |  |
| Remaining:                                                                                                    | 13 mins                   |  |  |  |
| Genre:                                                                                                    | Sport                     |  |  |  |
| Aspect Ratio:                                                                                                    | 16:9                      |  |  |  |
| Subtitles:                                                                                                    | onscreen                  |  |  |  |
| Sue Barker, with Chris Bailey and John Lloyd, has live coverage of the men's final at the Australian Open. The first major of the year was won last year by Marat Safin, who saw off the strong challenge of home favourite Lleyton Hewitt in four sets, but Safin is absent through injury this time. |                           |  |  |  |

# 03>Display Extra Gap below N&N

Select yes to have Now&Next appear slightly higher up the screen.

# 04>Display Now&Next on position change

Select Yes to display Now&Next whenever playback position changes due to Colour Key Jumping.

#### 05>Display Now&Next on channel change

Select Yes to display Now&Next whenever you change channels.

# 06>Now&Next display duration (seconds) [0 to 20]

Select the length of time to display Now&Next for if no button pressed. Select 0 to display until you press **EXIT.** 

# 08>Number of extra programs on Now&Next [0 to 22]

Select 0 to show only the current programme, select 2 to show the next 2, etc. During playback, press **INFO** to change from showing playback information to showing programme information. Note, if you select large font in Option 1 then the maximum number of extra programme that can be displayed is 16.

# 09>Number of extra programmes shown on extended Now&Next [0 to 22]

Select 0 to show only the current programme, select 2 to show the next 2, etc. During playback, press **INFO** (selectable in Option 39) to change between normal Now&Next and Extended Now&Next. Note, if you select large font in Option 1 then the maximum number of extra programme that can be displayed is 16.

# 10>Progress Bar Style [Solid or Gradient]

Select the style to use when drawing progress bars

.

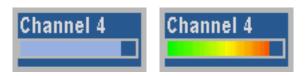

# 36>Now&Next activation key [Info; TvSat; Recall; None]

Select the key to bring up Now&Next, or select None to not use this part of MyStuff.

# 39>Now&Next Toggle Key [Info; TvSat; List; Recall]

Select key to switch between different views of Now&Next. The same key will also switch between programme info/ Toppy info/ Legend/ Credits in the Archive.

# 40>Extended Info Key [Info; TvSat; List; Recall]

Select the key to bring up the Extended Info box in the Now&Next and EPG.

# 8.5. Limitations

When compared to the standard Infobox, Now&Next has a number of omissions or differences which MyStuff solves in different ways. On the standard Infobox you can see UHF number of the current channel and signal strength for the channel you are tuned to. Whilst currently you can not see UHF channel within MyStuff, you can get channel strength from within the Archive. To do this use **List** (or the alternative key specified in Option 39) to page to the view.

# 9. Grid EPG

# 9.1. Overview

The MyStuff Grid EPG is a replacement for the standard Toppy Electronic Programme Guide. Its screen shows multiple programmes on multiple channels in a grid style.

# 9.2. The Interface

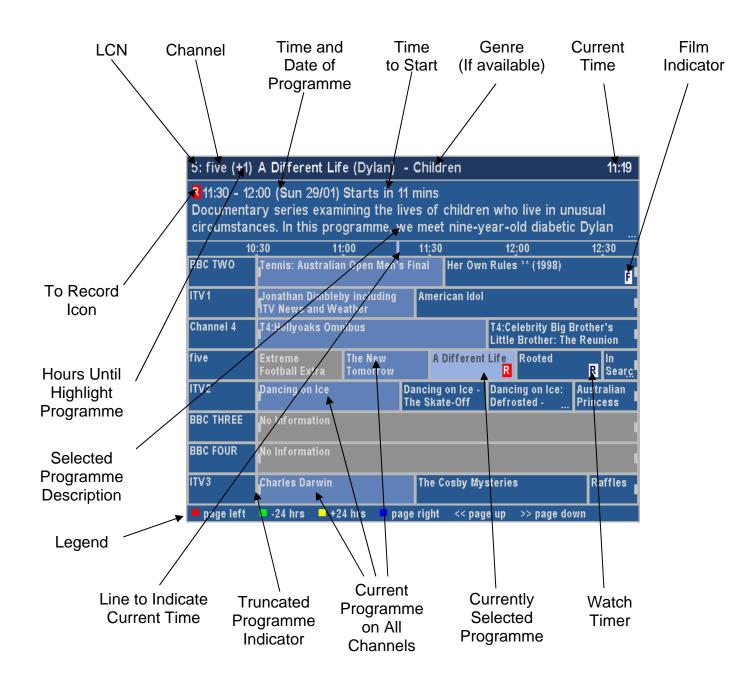

# 9.3. Keys

Press Guide to display the MyStuff Grid EPG.

Press **Red** to jump one page to the right, **Blue** to jump one page to the left.

Press **Green** to jump -24 hours, **Yellow** to jump +24 hours.

Press **Up/Down/Left/Right** to change the currently selected channel/ programme.

Press **OK** to jump to displayed channel.

Press **Record** to create a timer for the currently selected program. If the program is already due to be recorded, press **Record** to display an edit timer screen, which will also allow you to delete the timer. For more information see Section 6.

Enter the LCN of a channel to switch to view that channel.

Press **Info** for more information about the selected program. Press **Info** or **Exit** to hide this extra information.

Press **Recall** to return to displaying the current time.

Press List to switch to the Now&Next view

Press **Guide** to switch to the standard EPG and/or Jag's EPG. For more information see the FAQ (Section 14)

Press Exit to hide the screen

# 9.4. User definable settings

# 01>Large Font on Now&Next/ EPG

Select yes to display the Now&Next box and the EPG using a larger font. Note, the font only shows on the top of the EPG, the cell text is controlled by Option 13.

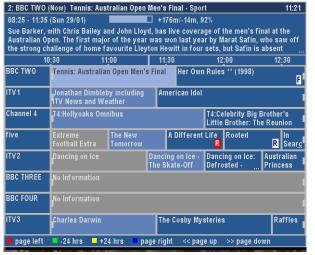

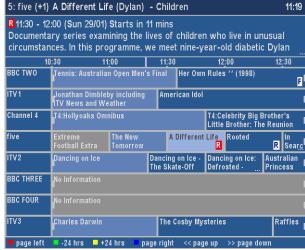

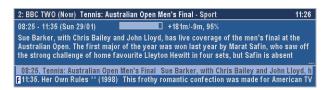

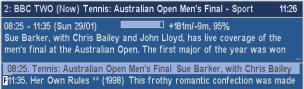

# 02>Large Font on Extended Info

Select Yes to display the Extended Info box using a larger font.

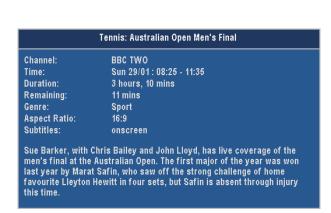

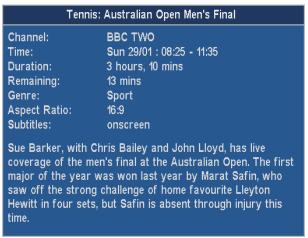

# 10>Progress Bar Style [Solid or Gradient]

Select the style to use when drawing progress bars

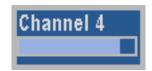

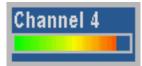

## 11>Display progress bars in Grid EPG

Select Yes to show progress bars in first column of EPG. Select No to use the extra space for channel names.

#### 12>Display LCNs in Grid EPG

Select Yes to show channels next to channel names in first column of EPG.

## 13>EPG Channel Display

Select how many channels and what font size to use in the EPG. There are 4 options shown below.

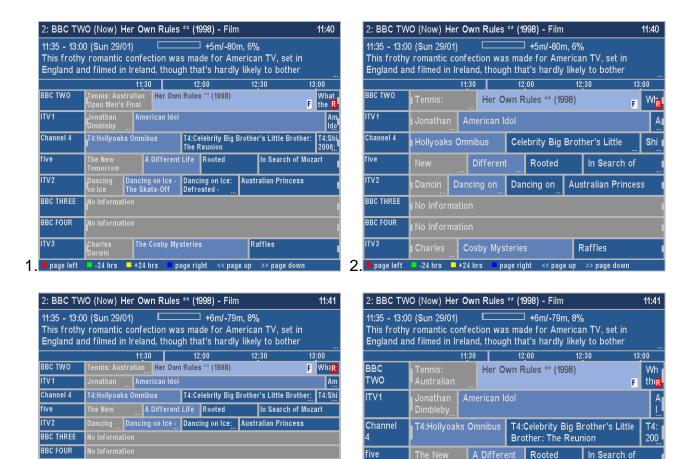

14>EPG Display (In Hours) [1 to 4]

Charles \_\_\_ The Cosby Mysteries

Get Lifted! The Morning Hitlist

-24 hrs -+24 hrs

ITV3

Sky Three

Select the number of hours to display per row in EPG.

Circus

Raffles

50 Cent's Ultimate Mix Tape

Hits Chart - Today's Big Top 10

Sky Travel

Scrappy Races Rally

#### 15>Channel to show at top of EPG

Select the channel to appear at the top of the Grid EPG when activated. Set to Current to use whichever channel is currently being viewed, or else select from your available channels.

ITV2

ввс

THREE

Life

Dancing on

Dancin Dancing on

on Ice | Ice - The

Mozart

Australian Princess

## 16>Time for Left Hand Edge of EPG

Select the time to appear at the left hand edge of the Grid EPG when activated. Options are Now – 15m to Now -60min in 15minute intervals or 'Varied'. Select 'Varied' to start at 7.00 for times between 7:30 and 8:00, and 7:30 for times between 8:00 and 8:30 etc.

#### 17>Display F on all film cells in EPG

Select yes to have the EPG display an F (in a white square) on programmes known to be Films (assuming that genre information is available).

# 35>EPG activation key [Guide; TvSat; Recall; None]

Select key to bring up the Grid EPG, or select None. Regardless of this option the EPG can also be reached by press List (or the key selected in Option 39) from the Extended Now&Next.

# 40>Extended Info Key [Info; TvSat; List; Recall]

Select the key to bring up the Extended Info box in the Now&Next and EPG.

# 9.5. Limitations

The Grid EPG is much more advanced than the Toppy EPG. The only options it does not have is the ability to display a picture within the EPG and the ability to show a one channel view. The one channel view is however, available on the extended <a href="https://www.new.no.edu.new.no.edu.

# 10. Playback Jumping

# 10.1. Overview

Using the Coloured buttons with MyStuff it is possible to perform user-definible jumps when in playback or chase play modes. This is ideal for jumping adverts for example.

# 10.2. Keys

Each of the Coloured buttons (**Red**, **Green**, **Yellow**, and **Blue**) can be programmed for a jump size of 0 to 300seconds forwards or backwards.

# 10.3. User definable settings

# 31>Jump in seconds on Red key [-300 to 300]

Select the number of seconds to jump in playback when the **Red** key is pressed. Select 0 to have MyStuff ignore this key. The value can be -300 to 300 (where negative values jump back and positive value jump forward) To change the setting by 60 second jumps use **Red** (-60) and **Blue** (+60).

## 32>Jump in seconds on Green key [-300 to 300]

Select the number of seconds to jump in playback when the **Green** key is pressed. Select 0 to have MyStuff ignore this key. The value can be -300 to 300 (where negative values jump back and positive value jump forward) To change the setting by 60 second jumps use **Red** (-60) and **Blue** (+60).

## 33>Jump in seconds on Yellow key [-300 to 300]

Select the number of seconds to jump in playback when the **Yellow** key is pressed. Select 0 to have MyStuff ignore this key. The value can be -300 to 300 (where negative values jump back and positive value jump forward) To change the setting by 60 second jumps use **Red** (-60) and **Blue** (+60).

## 34>Jump in seconds on Blue key [-300 to 300]

Select the number of seconds to jump in playback when the **Blue** key is pressed. Select 0 to have MyStuff ignore this key. The value can be -300 to 300 (where negative values jump back and positive value jump forward) To change the setting by 60 second jumps use **Red** (-60) and **Blue** (+60).

# 11. Miscellaneous Options

Each module of MyStuff has numerous configuration options which are discussed in the sections they relate to. Some options, however, are general to more than one section. These are discussed here.

# 11.1. X Offset

Using MyStuff Option 46 you can move all MyStuff Displays to the right of the screen. Entering a negative value will move to the left.

# 11.2. Exiting MyStuff

If you wish to stop the MyStuff TAP then select 'Press **OK** to exit MyStuff' at the bottom of the MyStuff settings screen and press the **OK** button. This exits the TAP and will revert all keys back to their original settings. Note, if MyStuff is in 'Auto Start' then after restarting the Toppy MyStuff will be loaded again. To stop this happening you need to move the TAP to \Program Files.

# 12. Appendix i: Options Menu

Below are all the options available to user configuration on MyStuff. To access the options menu, press the **MENU** button when a MyStuff display is on screen. The options available for each setting are shown in brackets after the heading.

# 01>Large Font on Now&Next/ EPG

Select yes to display the <u>Now&Next</u> box and the <u>EPG</u> using a larger font. Note, the font only shows on the top of the EPG, the cell text is controlled by Option 13.

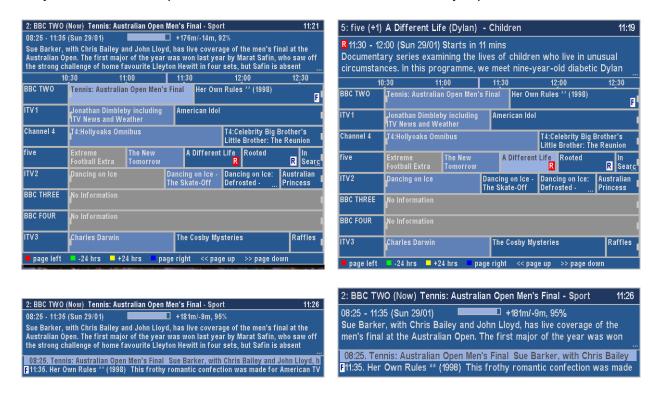

#### 02>Large Font on Extended Info

Select Yes to display the Extended Info box using a larger font.

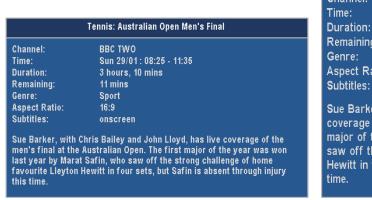

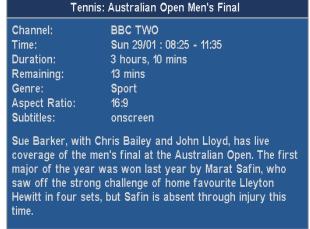

# 03>Display Extra Gap below N&N

Select yes to have Now&Next appear slightly higher up the screen.

#### 04>Display Now&Next on position change

Select Yes to display Now&Next whenever playback position changes due to Colour Key Jumping.

# 05>Display Now&Next on channel change

Select Yes to display Now&Next whenever you change channels.

# 06>Now&Next display duration (seconds) [0 to 20]

Select the length of time to display Now&Next for if no button pressed. Select 0 to display until you press **EXIT.** 

# 07>Now&Next auto display duration (seconds) [0 to 20]

Select the length of time to display Now&Next when it is displayed by MyStuff automatically, e.g. on channel change, playback start etc.

# 08>Number of extra programs on Now&Next [0 to 22]

Select 0 to show only the current programme, select 2 to show the next 2, etc. During playback, press **INFO** to change from showing playback information to showing programme information. Note, if you select large font in Option 1 then the maximum number of extra programme that can be displayed is 16.

# 09>Number of extra programmes shown on extended Now&Next [0 to 22]

Select 0 to show only the current programme, select 2 to show the next 2, etc. During playback, press **INFO** (selectable in Option 39) to change between normal <u>Now&Next</u> and Extended Now&Next. Note, if you select large font in Option 1 then the maximum number of extra programme that can be displayed is 16.

# 10>Progress Bar Style [Solid or Gradient]

Select the style to use when drawing progress bars

Channel 4 Channel 4

# 11>Display progress bars in Grid EPG

Select Yes to show progress bars in first column of EPG. Select No to use the extra space for channel names.

## 12>Display LCNs in Grid EPG

Select Yes to show channels next to channel names in first column of EPG.

#### 13>EPG Channel Display

Select how many channels and what font size to use in the EPG. There are 4 options shown below.

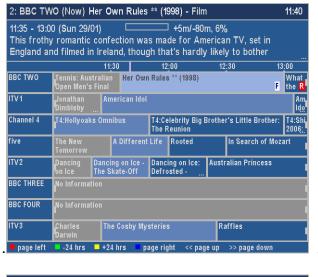

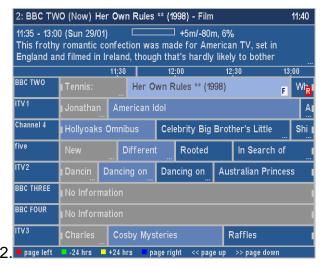

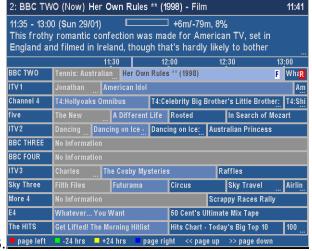

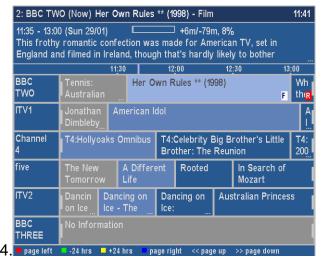

#### 14>EPG Display (In Hours) [1 to 4]

Select the number of hours to display per row in EPG.

#### 15>Channel to show at top of EPG

Select the channel to appear at the top of the <u>Grid EPG</u> when activated. Set to Current to use whichever channel is currently being viewed, or else select from your available channels.

## 16>Time for Left Hand Edge of EPG

Select the time to appear at the left hand edge of the <u>Grid EPG</u> when activated. Options are Now – 15m to Now -60min in 15minute intervals or 'Varied'. Select 'Varied' to start at 7.00 for times between 7:30 and 8:00, and 7:30 for times between 8:00 and 8:30 etc.

## 17>Display F on all film cells in EPG

Select yes to have the EPG display an F (in a white square) on programmes known to be Films (assuming that genre information is available).

#### 18>Delete Jag's E4+1 timers

Jag's autosearch timers will find the same programme on E4 and E4+1. Select Yes and make Jag's append the date or time to the timer filename and MyStuff will delete these E4+1 timers.

# 19>Delete Jag's More4+1 timers

Jag's autosearch timers will find the same programme on More4 and More4+1. Select Yes and make Jag's append the date or time to the timer filename and MyStuff will delete these More4+1 timers.

# 20>Pad Timers at Start (minutes) [0 to 15]

Padding to add to the start of timers, starting with this value and reducing until padding is successful.

# 21>Pad Timers at End (minutes) [0 to 15]

Padding to add to the end of timers, starting with this value and reducing until padding is successful.

#### 22>Select Newest File when sorting by Date

Select Yes to have MyStuff select the newest recording when listing by date in the Archive.

# 23>Select Most Recently Played File

Select Yes to have MyStuff select the most recently played file when viewing the Archive.

#### 24>Default Archive List Mode

When you restart your Toppy, this is the <u>Archive</u> view MyStuff will default to. Options are: Recs Date, Recs Name, Timers Date, Timers Name.

# 25>During use, remember Archive List Mode

Select Yes to have MyStuff remember the view you used last time in the <u>Archive</u>, only defaulting to the mode selected in Option 24 on system restart. Select No to have MyStuff always revert to the mode in Option 24.

# 26>When sorting recordings by date, show newest first

Select Yes to display newest recordings at the top of the list in the <u>Archive</u>, when sorting by date.

# 27>When sorting timers by date, show earliest first

Select Yes to display earliest timers (eg ones for today) at the top of the list in the <u>Archive</u>, when sorting by date.

#### 28>Display folders at end of list

Select Yes to display folders at the end of the Archive list.

# 29>Hide locked folders from other users

Select Yes to have MyStuff hide locked files from all non system users in the <u>Archive</u>. This option only applies if multi-user support is active.

#### 30>Display scroll bar

Select Yes to display a scroll bar in the <u>Archive</u>.

#### 31>Jump in seconds on Red key [-300 to 300]

Select the number of seconds to jump in playback when the **Red** key is pressed. Select 0 to have MyStuff ignore this key. The value can be -300 to 300 (where negative values jump back and positive value jump forward) To change the setting by 60 second jumps use **Red** (-60) and **Blue** (+60).

## 32>Jump in seconds on Green key [-300 to 300]

Select the number of seconds to jump in playback when the **Green** key is pressed. Select 0 to have MyStuff ignore this key. The value can be -300 to 300 (where negative values jump back and positive value jump forward) To change the setting by 60 second jumps use **Red** (-60) and **Blue** (+60).

# 33>Jump in seconds on Yellow key [-300 to 300]

Select the number of seconds to jump in playback when the **Yellow** key is pressed. Select 0 to have MyStuff ignore this key. The value can be -300 to 300 (where negative values jump back and positive value jump forward) To change the setting by 60 second jumps use **Red** (-60) and **Blue** (+60).

# 34>Jump in seconds on Blue key [-300 to 300]

Select the number of seconds to jump in playback when the **Blue** key is pressed. Select 0 to have MyStuff ignore this key. The value can be -300 to 300 (where negative values jump back and positive value jump forward) To change the setting by 60 second jumps use **Red** (-60) and **Blue** (+60).

# 35>EPG activation key [Guide; TvSat; Recall; None]

Select key to bring up the <u>Grid EPG</u>, or select None. Regardless of this option the EPG can also be reached by press List (or the key selected in Option 39) from the Extended Now&Next.

# 36>Now&Next activation key [Info; TvSat; Recall; None]

Select the key to bring up Now&Next, or select None to not use this part of MyStuff.

# 37>Archive key [Archive; TvSat; List; Recall; White; None]

Select the key to bring up the Archive, or select None to not use this part of MyStuff.

#### 38>Timer Key [Archive; TvSat; List; Recall; White; None]

Select the key to bring up <u>Timer List</u> in the Archive, or select None.

# 39>Now&Next Toggle Key [Info; TvSat; List; Recall]

Select key to switch between different views of <u>Now&Next</u>. The same key will also switch between programme info/ Toppy info/ Legend/ Credits in the <u>Archive</u>.

## 40>Extended Info Key [Info; TvSat; List; Recall]

Select the key to bring up the Extended Info box in the Now&Next and EPG.

# 41>Resume Playback key [None; TvSat; List; Recall; Slow; Blue; Play]

Select the key to resume playback of the most recently played file, when pressed outside of the Archive.

# 42>Resume/Restart Playback from Archive keys [OK/Play; Play/OK]

Select OK/Play to have OK resume playback from the last position, and Play to restart, when pressed in <u>Archive</u>. Select Play/OK to reverse this behaviour.

#### 43>Maximum number of days to use MEI file [0 to 14]

Select 0 to use only Jag's export, otherwise select the amount of days to use the MyStuff Extended Info file for. If it is older than the setting then Jag's will be used.

#### 44>Skin file

Select the skin file to use. See Section 4.2 for information on installing skins and Appendix

ii for skin creation details.

#### 45>Default channel list

Select the channel list to use on start up. To use a channel list immediately, press **Opt** from the <u>EPG</u> or <u>Now&Next</u>. For more information on channel lists see <u>Section 4.3</u>.

# 46>X offset to apply to all MyStuff displays [-45 to 45]

Positive values move all MyStuff displays to the right of the screen. Negative values move to the left. Move off this option to see the change. To change the setting by 5 pixel jumps use **Red** (-5) and **Blue** (+5).

# Press OK to reload EPG & User Data

Press OK to reload the EPG and user data files. You need to do this after uploading a new MEI file or after you have edited the MyStuff\_users.dat file.

# Press OK to exit MyStuff

Press OK to terminate the MyStuff TAP

# 13. Appendix ii: Creating MyStuff Skins

# 13.1. What You Need

- A graphics application e.g. Photoshop or MS Paint
- A text editor (e.g. Notepad)
- A copy of Defaults.mcf from <a href="http://my.opera.com/BobD/homes/files/MyStuff.html">http://my.opera.com/BobD/homes/files/MyStuff.html</a>

# 13.2. Creating a Skin

- 1. Copy Defaults.mcf and give it the name you would like for your skin.
- 2. Open your new .mcf file in a text editor
- 3. Decide on a colour scheme. At the bottom of this document is a key to the layout areas used in an MCF file so you can work out what all the values are for. The numbers are RGB codes and must be kept in the same format of number,number,number that is found in Defaults.mcf. There must be no extra spaces or characters in this document.

Note, RGB values should be between 8 and 241 to avoid extreme contrast and flicker. If you require black, white or any strong colour you will have to exceed these values, but do so with caution; you will usually find that near black and near white look better.

- 4. Edit the RGB codes in your .mcf and save the file.
- 5. Upload the .mcf to \Program Files on your Toppy
- 6. Select the skin from the MyStuff settings menu (Option 44).
- 7. Email the skin to Bob at BobDMyStuff@dsl.pipex.com so he can put it on his website.

# 13.3. Getting New RGB Values

You can get the RGB colours using any graphics program. In this example Paint is used as it's probably the most available application and you don't need anything more advanced.

- 1. Go to the Colors menu, then Edit Colors.
- Click Define Custom Colors.
- 3. Edit the Red, Green and Blue values to get the colour you want in Color/Solid. In this example the default background colour of 72,96,136 has been set.

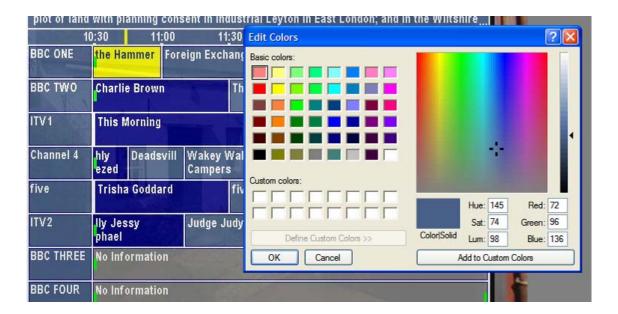

4. This becomes your RGB value you enter into the .mcf file.

**Note:** To get the RGB values of an existing image, open it in your graphics application and then use the teardropper/pipette icon to "pick-up" the colour. If you go to Define Custom Colors as above it will give you the RGB values straight away. You can get images of existing EPGs by putting their name plus EPG in Google images.

# 13.4. Key to MCF File Values

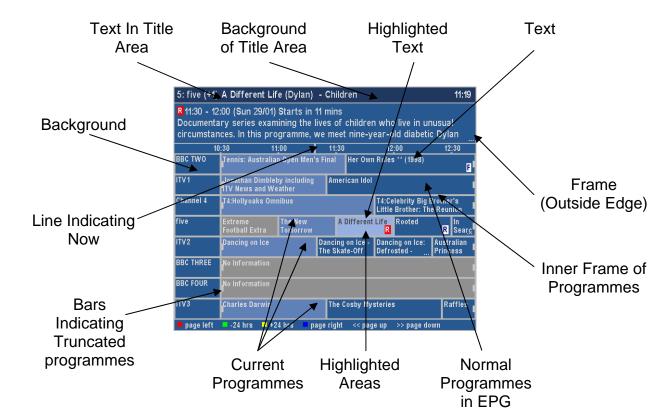

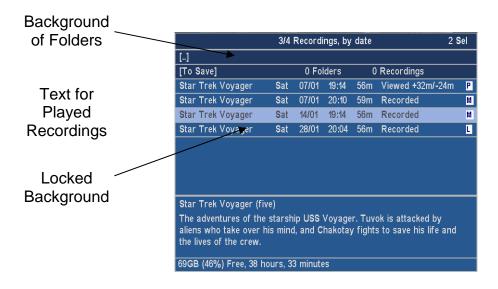

# 14. Appendix iii: FAQs

# Q. Can MyStuff fix the 'jump to live bug'?

A. No, but you can resume the last played recording by pressing **Slow.** Also there is a TAP which works with MyStuff to fix this bug called mcgCYRResume. This can be obtained from Toppy.org. uk at: <a href="http://www.toppy.org.uk/downloads/taps.php?tc=all">http://www.toppy.org.uk/downloads/taps.php?tc=all</a>

# Q. How can I get P+/P- to page through channels when the Now&Next is displayed?

A Install the RemoteExtender TAP from Toppy.org.uk at: <a href="http://www.toppy.org.uk/downloads/taps.php?tc=all">http://www.toppy.org.uk/downloads/taps.php?tc=all</a>

# Q. How can I get Jag's EPG to appear after MyStuff when pressing Guide?

A. The order TAPs are loaded in effects which TAP appears on the first press of the **Guide** button. To get MyStuff on the first press it must load before Jag's EPG. To do this you must move all TAPs out of Autostart, record 2 minutes or so of a programme (this effectively overwrites where the TAPs where on the disk) and then load the TAPs back in the order you want them to load. After this is completed you can delete the programme.

# Q. How can I get the Description Extender TAP working with MyStuff?

A. As MyStuff gets its data from Jag's EPG you have to be running a version of Jag's TAP that supports extended descriptions, i.e. version 3.x.

# Q. I use Jag's for EPG data but there is nothing in the Grid EPG, what's wrong?

A. Check Jag's EPG is exporting a .CSV file and check MyStuff Option 43 is set to 0.

# Q. I can not see any information in MyStuff when listening to the radio, why?

A. Currently, MyStuff does not support Now&Next or EPG for Radio.

# Q. MyStuff is missing the end of programmes off of recordings, why?

A. First, check you have got padding set (Options 20/21). If you have and you are still missing the ends of recordings it could be for 1 of 2 reasons. Firstly, it could be that MyStuff has automatically reduced the padding on a programme so that it is possible to record another programme back-to-back. Secondly, it could be that your padding is not large enough.

## Q. How can I get MyStuff to show genre information or film ratings?

A. The standard EPG data does not support this information currently but this can be obtaining using MEI data. See section 4.1.2. for more details.

# Q. When are you going to release the next version of MyStuff?

A. When it's done.

# Q. I have a question on MyStuff, how do I get it answered?

A. Please post all questions to the MyStuff thread on Toppy.org.uk.

## Q. I have a feature I would love to see in MyStuff, will you implement it?

A. Maybe, post all feature requests in the MyStuff thread on Toppy.org.uk

# Q. How can I show my appreciation of the work done on MyStuff?

A. Donations via PayPal are gratefully received, see the link on the front of the manual.

# Q. The MyStuff thread is too long, can you start a new one?

A. Bob likes only having to look in one place for people's questions, requests etc. so this is how is will likely stay. If you still have a question that is not answered by the manual please post to the thread.

# Q. I have found an error/omission in the manual, what do I do?

A. Either post to the MyStuff thread or PM Chunkywizard and it will be fixed.

# Q. I have found a MyStuff\_U2 file on my hard drive, what is this?

A. the \_U2 (and \_U3, \_U4 etc.) are files to support multiple users. If you no longer use this function then these, along with \_Users.dat, are safe to delete (Although they will do no harm if left)

# 15. Appendix iv: Known Bugs

- MyStuff currently shows (and treats) all TUTV recordings as locked
- 2. MyStuff currently gets confused between files named the last in different folders and may flag them incorrectly.

# 16. Appendix v: Manual Version History

1.0. Initial Release